# Instructions to Submit for a Wednesday Wind Down Food Truck or Merchandise Vendor Permit via BS&A.

To apply for a Wednesday Wind Down Vendor Permit (Food or Merchandise), in short complete the following three steps:

- A. Create a BS&A Contractor Account.
- B. Download and complete the "Wednesday Wind Down Food Vendor Application," or the "Wednesday Wind Down Merchandise Vendor Application" (For uploading later.)
- C. Apply for Permit through BS&A Portal

# A. Setting Up BS&A Contractor Account:

- Go to: https://www.bsaonline.com/Account/CreateContractorAccount?uid=2757
- 2. Set up a Username and Password
- 3. Activate the Account via the Activation Email that is sent to Your Email Address
- 4. If needed, send an email to request a PIN from permitting (include your name you used to register and user name in the email): <a href="mailto:permits@eastpointcity.org">permits@eastpointcity.org</a>. Within 48 hours, your account will be linked (no need for pin) or you will be emailed your pin number.

# B. Download and complete the "Vendor Application," (For uploading later.):

- 1. Go to: <u>www.eastpointcity.org</u> → Apps & Forms → Planning & Community Development, or go directly to: https://www.eastpointcity.org/applications-forms/#planning-community-development
- 2. Locate, Download and Complete the "Wednesday Wind Down Food Vendor Permit Application," or "Wednesday Wind Down Merchandise Vendor Permit Application."
- 3. After completing, save and/or scan in as this will need to be uploaded in next step.

## C. Apply for permit via BS&A Portal:

- 1. Go to <a href="www.bsaonline.com/?uid=2757">www.bsaonline.com/?uid=2757</a>.
- 2. Login using your Sign In.
- 3. Under Building Department Heading to the left of screen, Click Apply for a Permit.

# 4. Step 1: Select a Property:

- a. In "Search For" line, put in exactly as shown below: 2714 East Point St
- b. Click on address to Highlight and Click on Next at bottom of screen.

#### 5. Step 2: Enter Permit Details:

- a. Select "Apply for WED WIND DOWN VENDOR PERMIT" under question "What would you like to do?" with correct date.
- Select the corresponding permit type for question:
  "Enter the permit type for which you wish to apply:"
- c. In the description box, put in a quick summary. (Required Field, cannot be blank)
- d. If this is a Food Vendor application, for "Food Truck Category," click on 'magnifying glass' to select the

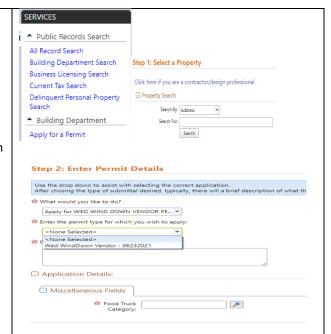

appropriate category of food being provided and click

## 6. Step 3: Enter Applicant Information:

- DO NOT CHECK BOX for "I certify that I am the owner information." Move to Contact Information section.
- b. Input all required Contact Information. This should your contact information.
- c. Click Next at bottom of screen.

#### 7. Step 4: Estimate Fees:

a. Food Vendor Fees:(Based on Attendance. See Chart Below)

| Attendance        | Fee       | plus Admin | Total     |
|-------------------|-----------|------------|-----------|
| up to 249         | \$ 125.00 | \$45.00    | \$ 170.00 |
| 250 to 1,999      | \$ 150.00 | \$45.00    | \$ 195.00 |
| 2,000 to 9,999    | \$ 200.00 | \$45.00    | \$ 245.00 |
| 10,000 to 19,9999 | \$ 325.00 | \$45.00    | \$ 370.00 |
| 20,000 or Greater | \$ 500.00 | \$45.00    | \$ 545.00 |

**b.** *Merchandise Vendor Fee:* \$100.00 plus Admin Fee \$45.00 = **\$145.00** 

The Food Vendor or Merchandise Fee is not due at time of submittal; however, after application has been approved, an invoice will be emailed for payment.

c. FOR NOW, CLICK NEXT at bottom of screen.

## 8. Step 5: Attach Documents:

- a. Attach all required documents clicking on the "Attach File" next to each item. You also add supporting documents by click on "Add Additional Document."
- b. Click Next at bottom of screen.

# 9. **Step 6: Submit Application**:

- a. Review information to confirm correct
- b. Click Submit at the bottom of screen.

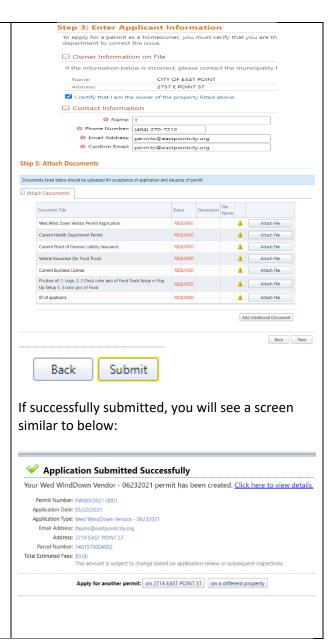

Your application will undergo a "Staff" review for approval. You will be emailed of status and you can view the status online. If approved, an invoice will be generated and emailed, and payment can be made online. After payment, the Vendor permit will be issued via email, and it will be available for download and can be printed.